# **REF**

<span id="page-0-0"></span>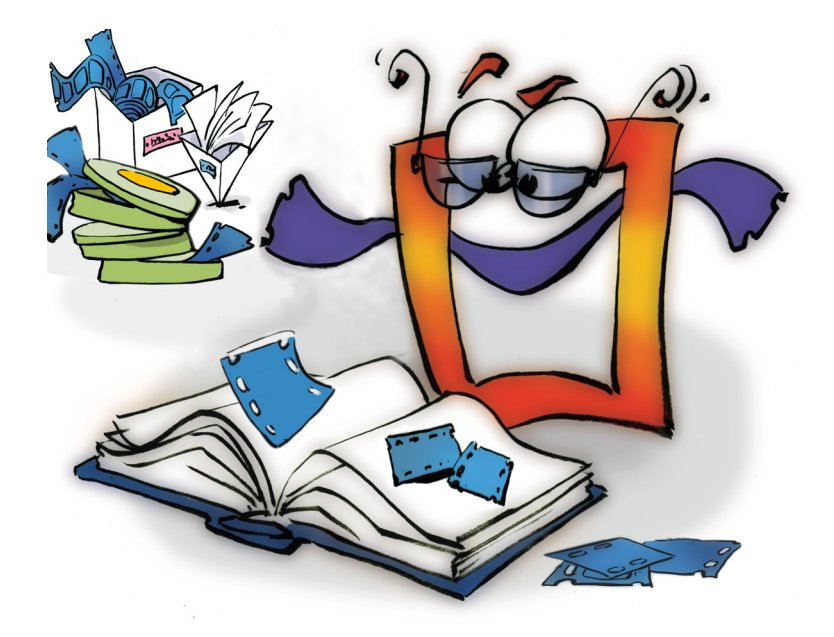

# **Album**

# **REFERENCE**

### <span id="page-1-0"></span>**Copyright and Trademark**

Please read the license agreement in the 'Getting Started' booklet carefully. Subject to technical alteration.

All rights reserved. Subject to change without notice. Release 4700; Subject to technical alteration.

Printed in Germany

AIST - Animated Image Systems Technology GmbH Mobil-Oil-Str. 31 84539 Ampfing Germany Tel.: ++49 (86 36) 98 35 0 Fax: ++49 (86 36) 98 35 22 Internet: http://www.aist.com (English) Internet: http://www.aist.de (German) E-mail: info@aist.com

© 1997 - 2000 AIST - Animated Image Systems Technology GmbH

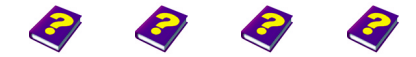

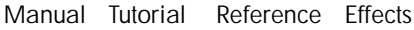

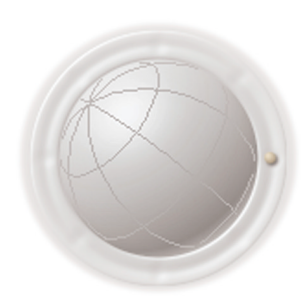

**Copyright and Trademark**

**2 Reference REF**

# <span id="page-2-0"></span>**ALBUM**

# **Contents**

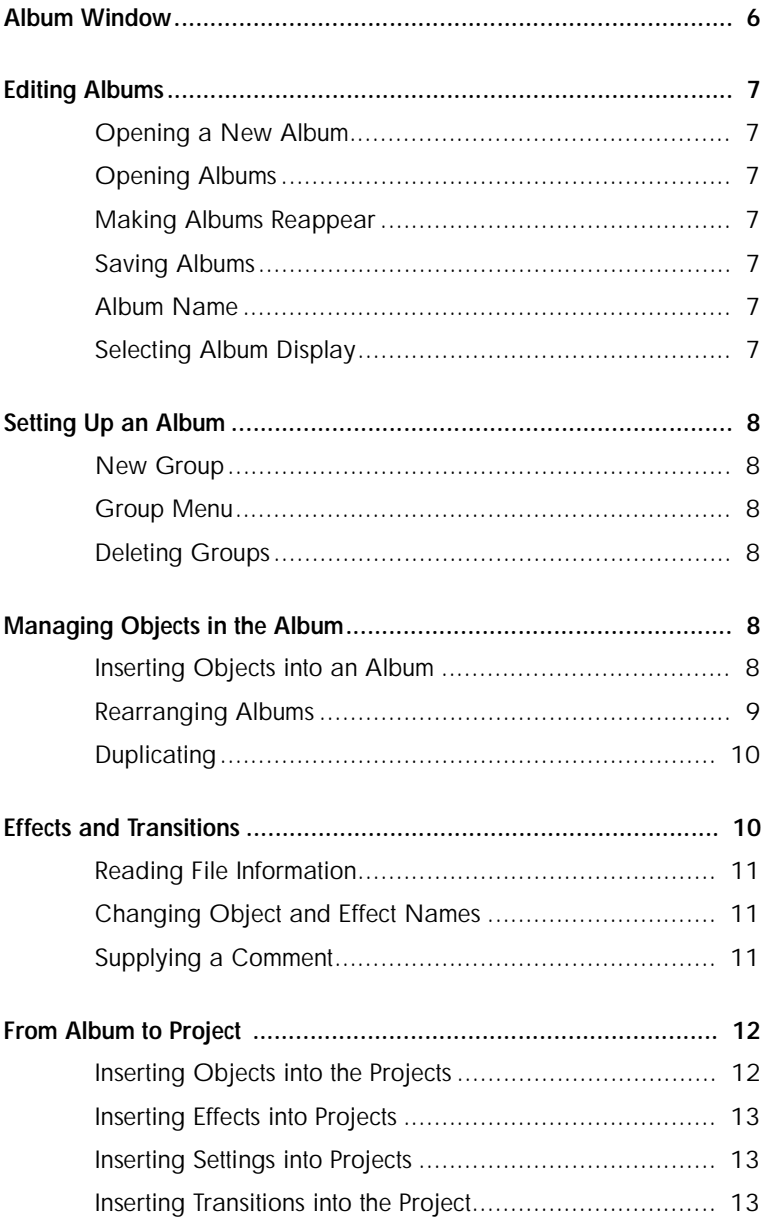

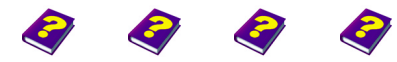

Manual Tutorial Reference Effects

Contents Album

<span id="page-3-0"></span>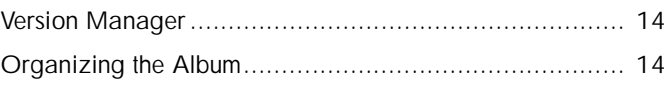

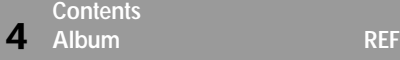

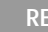

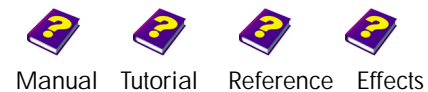

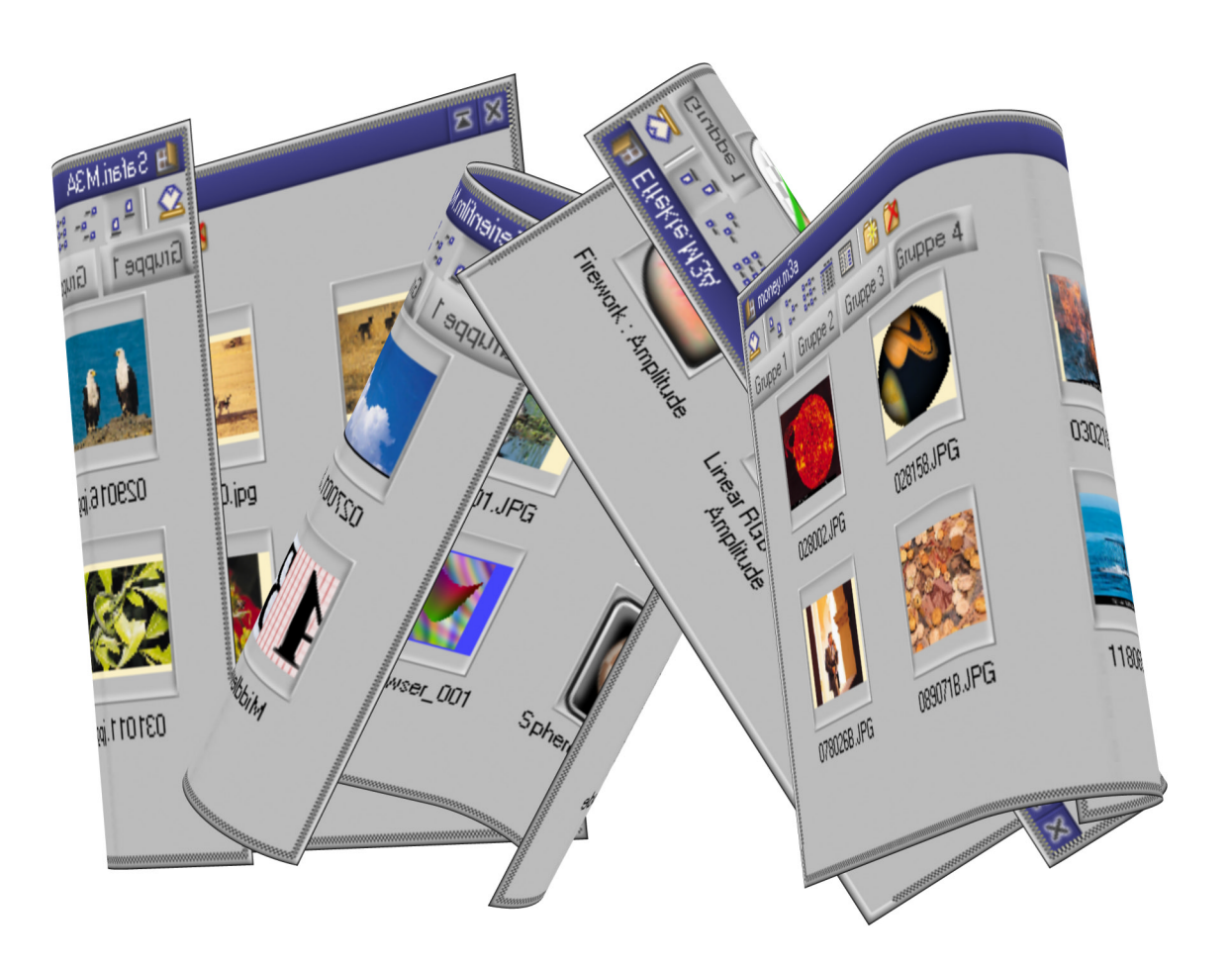

Each project should have at least one **Album**. In an **Album** selected objects are sorted into groups according to themes or other such criteria e.g. tones, images, effects, behaviors, settings etc.

**Albums** are practical because you can drag an object which you have manipulated in the **Timeline** into an **Album** and all manipulations - i.e. transformations, effects and their parameters - are saved for later use.

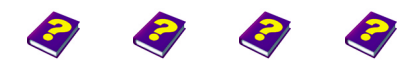

**Contents** [Manual](#page-0-0) [Tutorial](#page-1-0) [Reference](#page-2-0) [Effects](#page-3-0) **Album REF 5**

<span id="page-5-0"></span>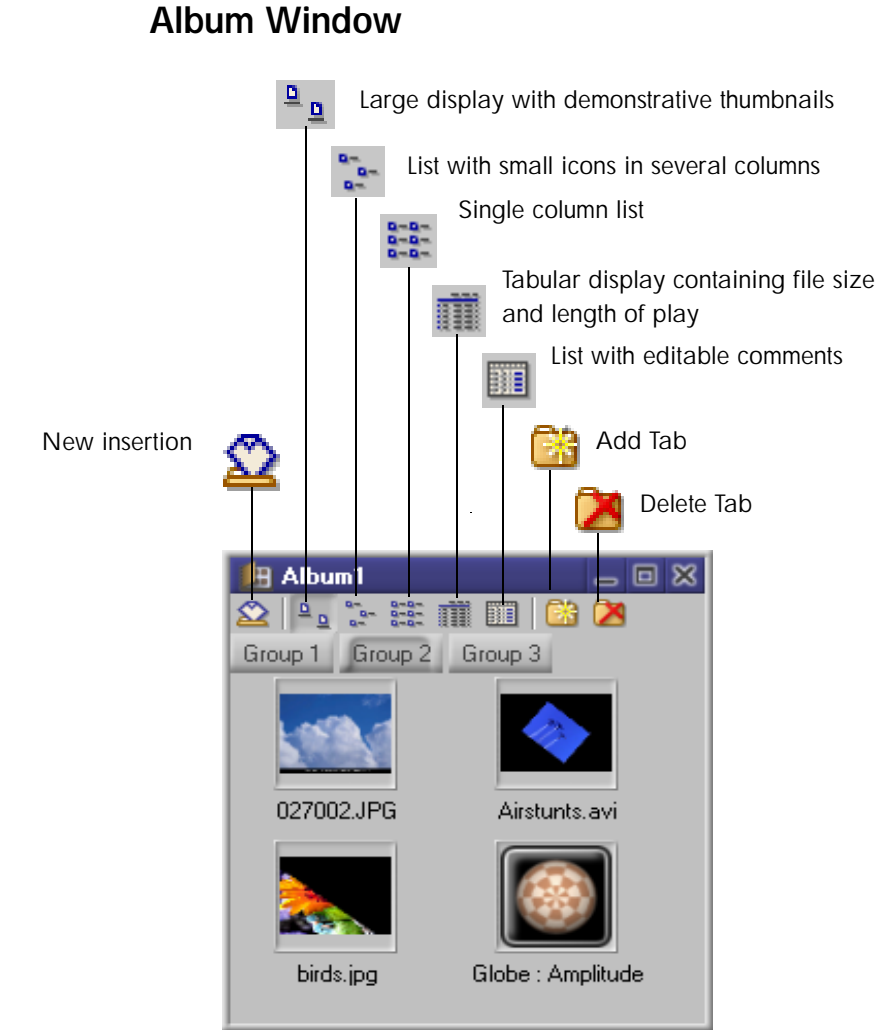

A right click on an object opens this menu.

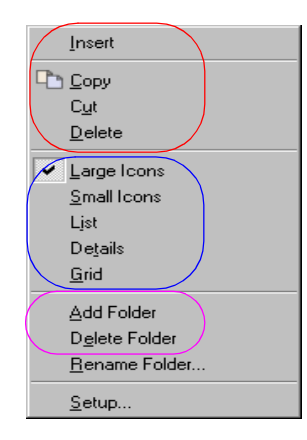

**Album Window**

Here you will find all the commands needed to copy, cut and delete objects.

Here the different display settings for the groups are listed.

These two commands allow you to create or delete a tab.

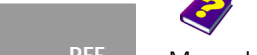

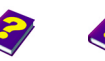

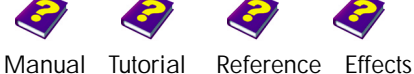

**6 Album REF**

# <span id="page-6-0"></span>**Editing Albums**

**Albums** help you to organize your project. All objects which are needed for creating an animation can be stored here.

- u Click the **New Album** icon in the icon bar to open a new **Album**. **Opening a New Album** At first the **Album** window contains only one group.
- u Saved **Albums** can be accessed under **File / Open** (\*.M3A). **Opening Albums**

An **Album** is an MDI child window, meaning it is subordinate to other **Making Albums Reappear** windows, and as such may disappear while working. If this happens:

- u Click the small arrow next to the **Activate Album** icon to display a list of available **Albums**.
- u An **Album** must be active in order to save it. Either click the **Save Saving Albums**  icon in the icon bar or select the command **Save** from the **File** menu. A dialog window appears in which the name and the memory location can be determined. The **Album** is saved with the file extension '\*.M3A'.

I **Albums** can be saved under any desired name. **Album Name**

The different displays available provide information on the files. **Selecting Album Display**

- Shows a descriptive image or icon of the file as a thumbnail.
- $\frac{a_{n}}{a_{n}}$  List with small icons in several columns.
- $\frac{5-5}{5-5}$  Single column list.

 $\overline{\mathbf{u}}$ 

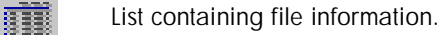

 **Tabular display with editable comments.** 

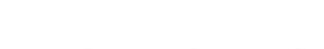

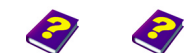

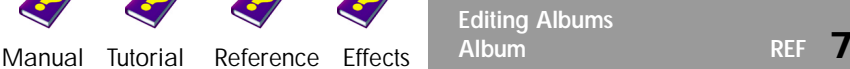

<span id="page-6-1"></span>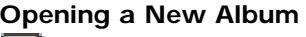

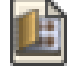

<span id="page-6-2"></span>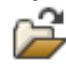

<span id="page-6-3"></span>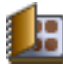

<span id="page-6-4"></span>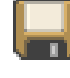

<span id="page-6-5"></span>

<span id="page-6-6"></span>

### <span id="page-7-0"></span>**Setting up an Album**

<span id="page-7-3"></span><span id="page-7-2"></span><span id="page-7-1"></span>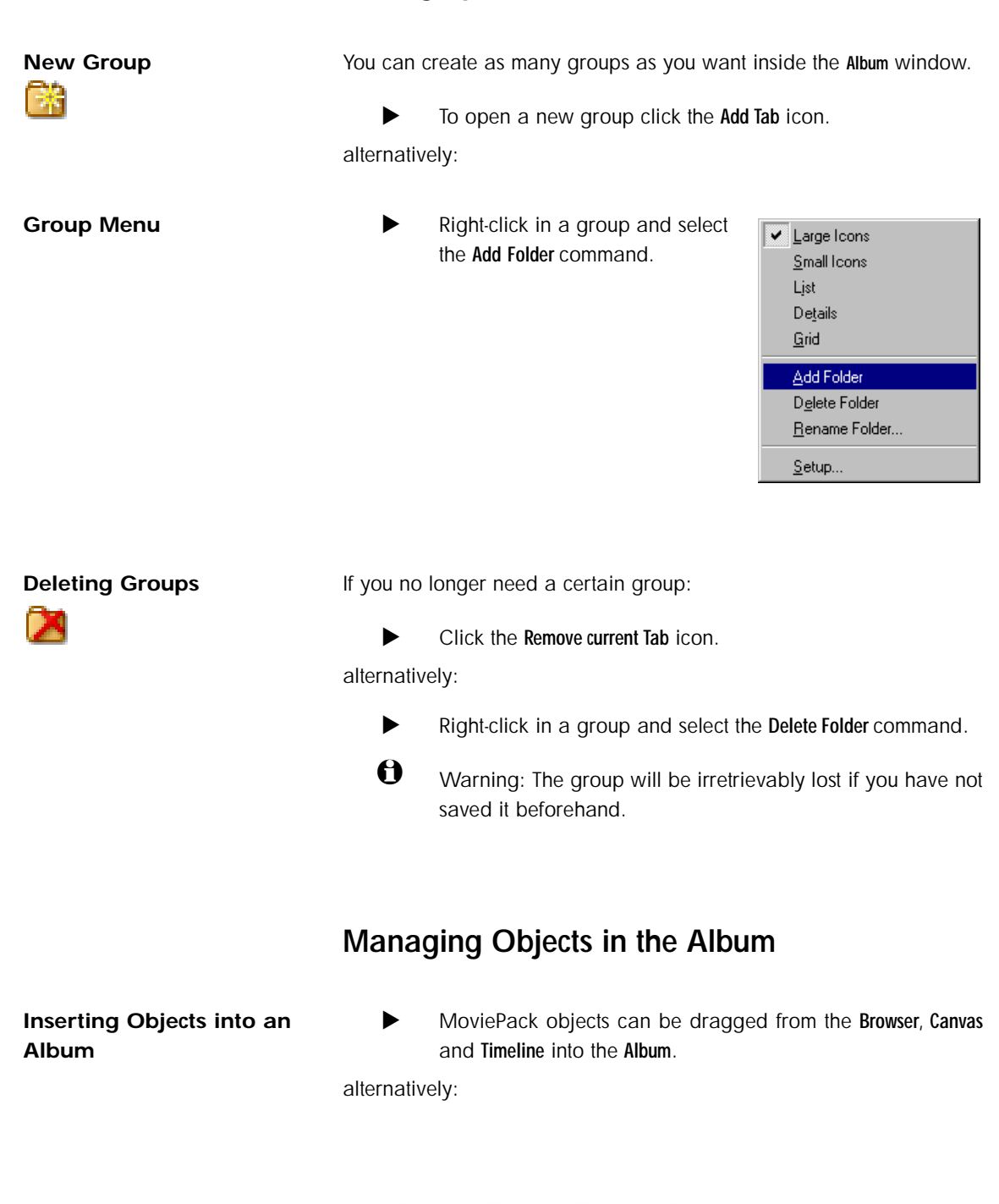

<span id="page-7-4"></span>[Manual](#page-0-0) [Tutorial](#page-1-0) [Referenc](#page-2-0)[e Effects](#page-3-0)

<span id="page-7-5"></span>**Setting up an Album 8 Album REF**

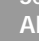

▶ Use the shortcut Ctrl + C to copy an object in the Browser, Canvas or **Timeline** onto the clipboard.

Insert it into the **Album** window using **Ctrl + V**.

alternatively:

 $\blacktriangleright$  Click this icon  $\sum$  in the **Album** window and select an object. The selected file is inserted into the **Album**.

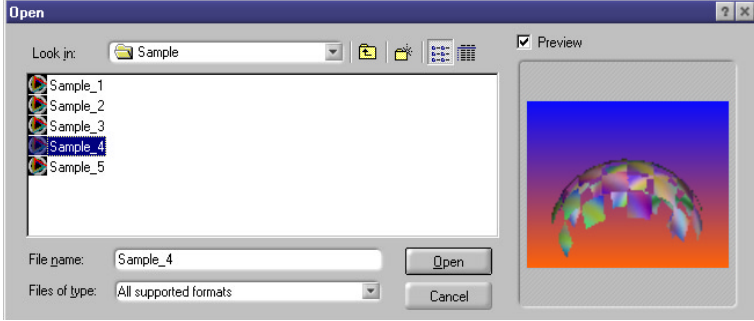

**1** The files in the **Albums** are copied from their locations on the hard disk into a new folder. As a default standard MoviePack selects the system hard disk. If this is full a new folder must be selected. Otherwise the error message 'Hard Disk Full' appears.

Inside an **Album** it is often necessary to rearrange objects from one group **Rearranging Albums** to another. Right click on an object in an **Album** and a menu containing a selection of commands will appear. You can either use the menu commands, shortcut keys or icons to manipulate the objects.

<span id="page-8-0"></span>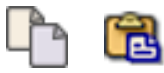

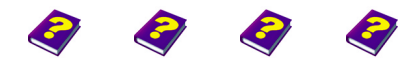

**Insert** inserts an object from the clipboard into the chosen **Album**.

**Copy** copies the object onto the clipboard while at the same time the original remains in its former place.

**Cut** copies the object on the clipboard and at the same time deletes the original.

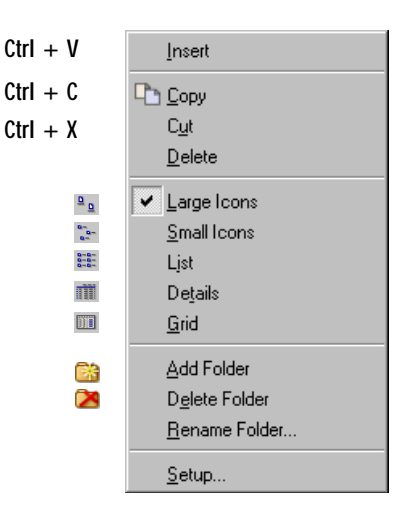

**Delete** deletes the object.

 $\blacktriangleright$  Instead of using the commands in the pull-down menu, you can also use the **Copy** and **Paste** icons from the standard icon bar. Finally delete the object you no longer need.

<span id="page-9-0"></span>**Duplicating u** Double-click the object icon to insert a copy of it into the **Timeline** and onto the **Canvas**.

## <span id="page-9-1"></span>**Effects and Transitions**

If you want to use certain settings, whether color or movement, on another object, it is useful to temporarily save these settings and behaviors in an **Album**.

A setting is an animated effect with all its parameters. The behavior is the object with all the effects applied to it.

Using the shortcut  $\text{Ctrl} + C$  copy the desired effect settings from the **Timegraph** or the **Effect Box** and paste them into an **Album** with **Ctrl + V** or by right-clicking and choosing **Paste** from

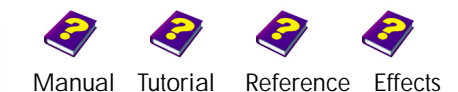

the menu which appears. You can now effortlessly apply these settings to another object.

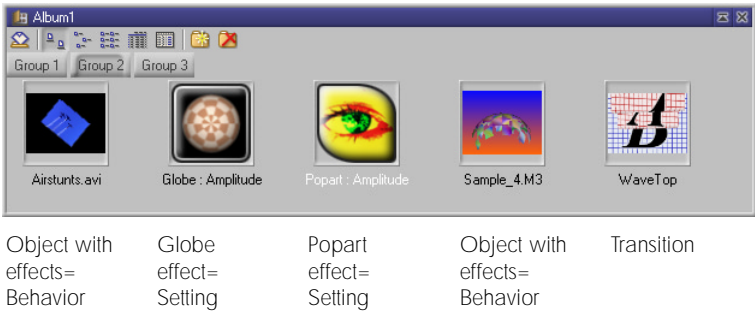

- **Drag an object, effect etc. altered or in its original state** from the **Timeline** into the **Album**.
- **1** Altered effects can be identified in the Album by saving it under the name of one of the altered parameters.
- u Double-click one of the effect settings in the **Album** to apply it to the current active object.

In the display setting Moviepack displays the file parameters of the **Reading File Information**  objects in the **Album**.

In the groups you can also change the names of the objects, effects and transitions etc. To do so you must first select the tabular display. Click the name and when the text box appears type in a new name.

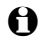

 $\Theta$  Filenames can be changed only in the tabular display.

In the tabular display it is also possible to give more exact details about **Supplying a Comment** the objects - as a reminder or in order to distinguish the clip from similiar objects.

 $\blacktriangleright$  To alter the size of the text boxes in the table simply drag the horizontal or vertical lines of the headers. The file data then becomes visible. In the last column there is room for a description or comment.

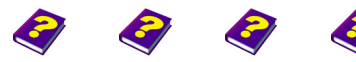

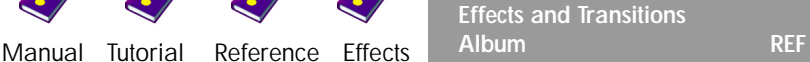

<span id="page-10-1"></span>**Changing Object and Effect** 

**Names**

<span id="page-10-2"></span>丽

<span id="page-10-0"></span>m

Click in the **Comment** box to input text.

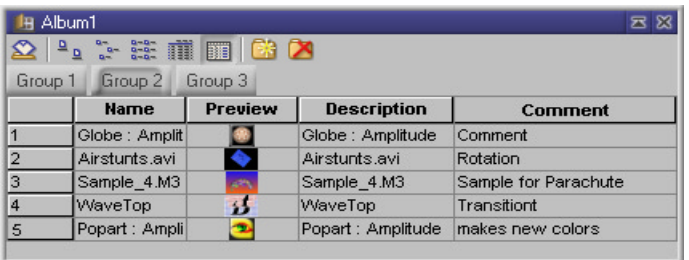

**EXECUTE:** Attention: When editing the text never use the Del key as this will delete the object. Use either the arrow keys or the **Backspace** key only.

# <span id="page-11-0"></span>**From Album to Project**

### <span id="page-11-1"></span>**Inserting Objects into the Projects**

Objects from an **Album** are inserted into projects in exactly the same way as they are inserted from the **Browser**.

u Still images and movie clips can be dragged into the **Timeline** or **Canvas**.

The object is inserted into the chosen position in the **Timeline**.

alternatively:

**Double-click an object in an Album** to insert it into an empty track behind the Timeslider in the **Timeline**. If a track has already been selected (active dot before track name), the new object is inserted here.

alternatively:

Right-click and choose the **Copy** command from the menu which appears (shortcut  $Ctrl + C$ ) to copy the object onto the clipboard. Then position the Timeslider at the desired position and with  $Ctrl + V$  (or right-click) insert the object.

[Manual](#page-0-0) [Tutorial](#page-1-0) [Referenc](#page-2-0)[e Effects](#page-3-0)

<span id="page-12-0"></span>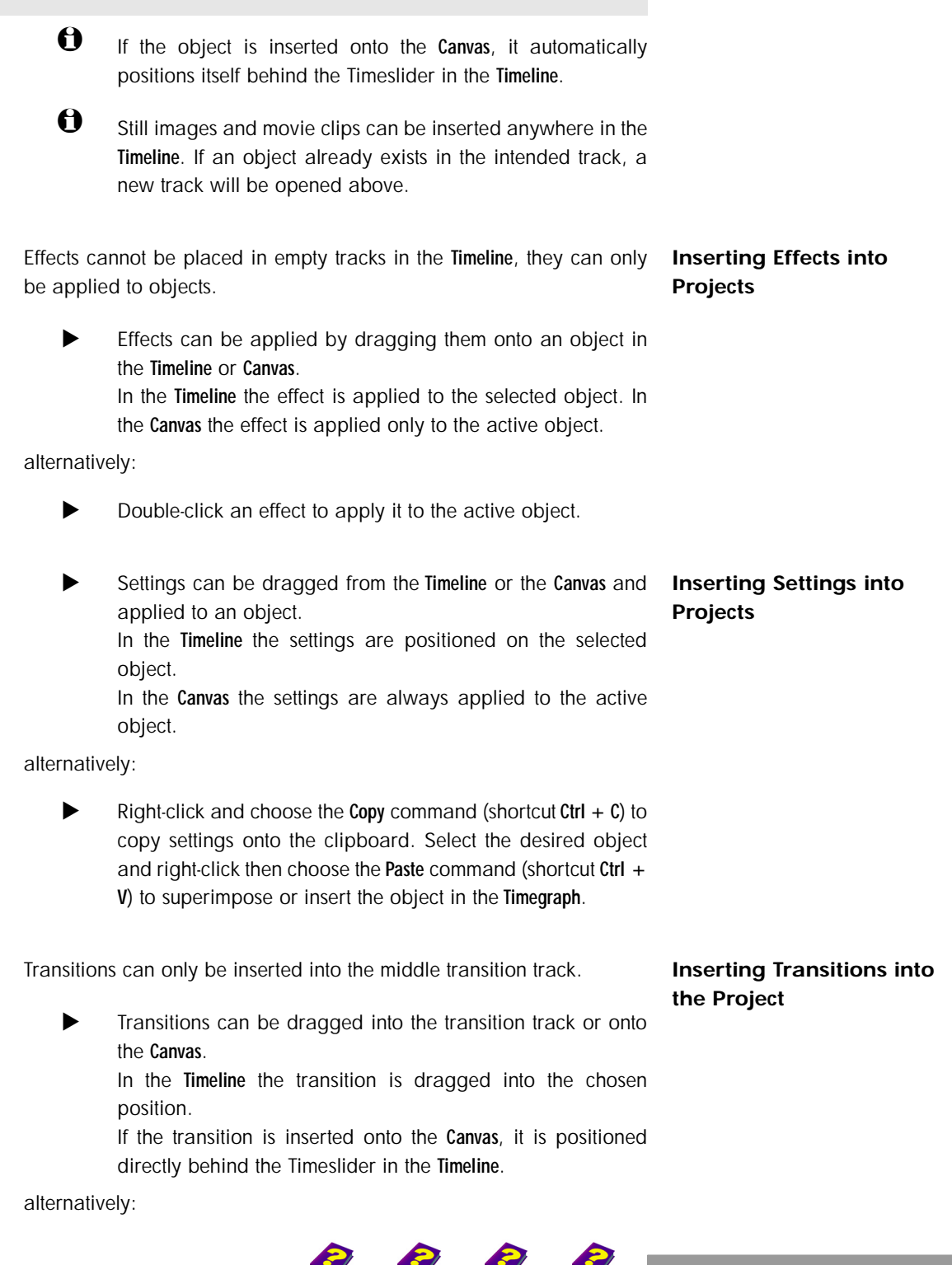

[Manual](#page-0-0) [Tutorial](#page-1-0) [Reference](#page-2-0) [Effects](#page-3-0) **Album REF 13**

<span id="page-12-2"></span><span id="page-12-1"></span>**From Album to Project**

 $\blacktriangleright$  Double-click a transition to insert it behind the Timeslider position in the transition track.

<span id="page-13-0"></span>**Version Manager** During editing all objects from the **Timeline** can be copied back into an **Album**. The copied object in the **Album** remains as it is and is not affected by further editing in the **Timegraph** or **Timeline**.

> This saves a great deal of editing time as all effects and effect parameters applied to the object as well as any trims or cuts remain intact.

**1** If you have saved the same object in the Album at three different editing stages, it is impossible to tell the difference between the thumbnails.

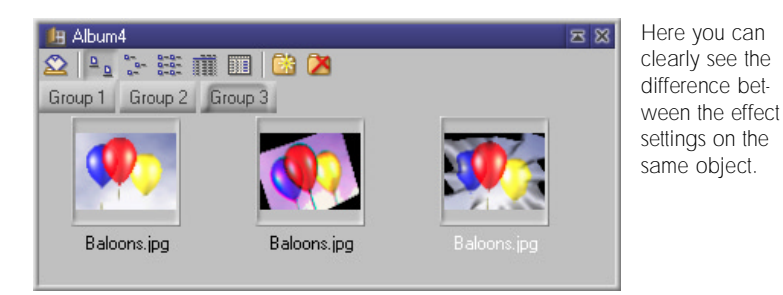

A serial number should be allocated to each different version of an object.

<span id="page-13-1"></span>**Organizing the Album** Accustom yourself to copying all the components of your video project (tones, images, effects, settings etc.) into the **Album** first of all before copying them into the **Timeline**. In this way you can get a complete overview of all the material you are currently using in your project.

> By organizing the different groups of the **Album** according to themes or objects, your project will be easier to manage. For example you can save all the objects of one animation into one **Album** and give it a distinctive name.

> Skillfully managing **Albums** ensures that you will be able to find all objects, effects and settings used in a project quickly and easily while working. For example if you want to use a certain take in another project all you have to do is call-up one **Album** and all components including effect settings are immediately available.

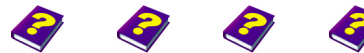

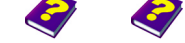

**From Album to Project 14 Album REF**

[Manual](#page-0-0) [Tutorial](#page-1-0) [Referenc](#page-2-0)[e Effects](#page-3-0)

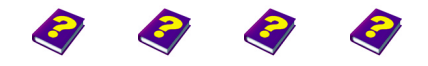

**From Album to Project** [Manual](#page-0-0) [Tutorial](#page-1-0) [Reference](#page-2-0) [Effects](#page-3-0) **Album REF 15**

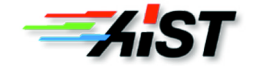